# **Microsoft Skype for Business 2016**

## Interface Overview

Velsoft

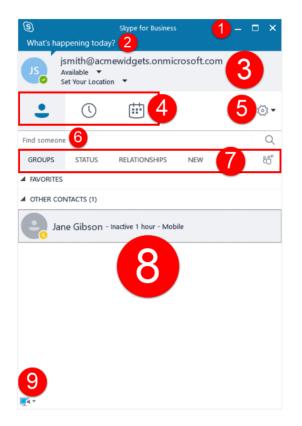

## **Customizing the Contacts View**

| (B)<br>What's h | appening toda                                 | Stype for Business    |      | - 🗆 × |
|-----------------|-----------------------------------------------|-----------------------|------|-------|
| Ç,              | John Smith<br>Available 💌<br>Set Your Locatio |                       |      |       |
| •               | 0                                             | ÷                     |      | •     |
| Find some       | ine                                           |                       |      | Q     |
| GROUPS          |                                               | RELATIONSHIPS         | NEW  | ත්    |
| د <b>ج</b>      | ane Gibson -                                  | Available - Video Cap | able |       |
| d OTHER C       | ONTACTS (I)                                   |                       |      |       |
| e,              | Armando Tyle                                  | r - Presence unknown  |      |       |

- 1. From left to right, these commands will minimize, maximize, and close the Skype for Business window.
- 2. Enter a personal note in this field if you like. (See Topic C for more information.)
- 3. This area displays your profile picture, name, status, and location.
- 4. Use these buttons to view contacts, conversation history, or meetings.
- Click the cog to open the Skype for Business Options dialog box, or click the drop-down arrow to access the settings menu.
- 6. Use this field to search for contacts.
- 7. Click these tabs to change how contacts are displayed.
- 8. The contents of the current view will be displayed in the main window.
- 9. Click this button to quickly access device settings.
- The default view is Groups
- The Status view organizes all of your contacts based upon their current status
- The Relationships view organizes all of your contacts based upon the privacy relationship assigned to them
- The New view shows other contacts who have added you to their Skype for Business list

### **Changing Skype for Business Options**

To open the Skype for Business – Options dialog, click the cog drop-down arrow  $\rightarrow$  "Tools  $\rightarrow$  Options:" You can also simply click the cog icon.

The categories are as follows.

Velsoft

- General: Contains settings for the conversation window, Improvement Program, and event logging.
- Personal: Change your account settings, customize Skype for Business integration with Microsoft Exchange and Outlook, and modify location and image settings.
- Contacts List: Customize contact display.
- Status: Control when your status changes automatically.
- My Picture: Show, hide, remove, or change your picture.

**Phones:** Change the phone numbers associated with your Office 365 profile.

- Alerts: Customize when Skype for Business notifies you.
- IM: Customize instant messaging features, including emoticons and tabbed conversations.
- **Ringtones and Sounds:** Choose when to play sounds, and the ringtone for Skype calls.
- Audio Device: Select and customize the device you want to use for audio calls.
- Video Device: Select and customize the device you want to use for video calls.
- File Saving: Set the default location for incoming file transfers.
- **Recording:** Change recording quality and file location.
- Skype Meetings: Customize meeting preferences.

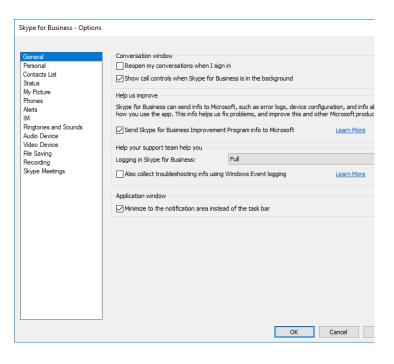

#### Showing/Hiding the Menu Bar

The Show Menu Bar, under the cog drop-down menu, when enabled will show a menu bar at the top of the Skype for Business window. You can toggle this option on or off as desired.

| 9                                       |                                             | Skype for Business |     | - |   | ×          |                  |   |  |  |
|-----------------------------------------|---------------------------------------------|--------------------|-----|---|---|------------|------------------|---|--|--|
| <u>F</u> ile <u>M</u> eet               | Now <u>T</u> ools <u>H</u>                  | <u>l</u> elp       |     |   |   |            |                  |   |  |  |
| What's happening today?                 |                                             |                    |     |   |   |            |                  |   |  |  |
| A 🕺 🖌                                   | ohn Smith<br>vailable 🔻<br>et Your Locatior | •                  |     |   |   |            |                  |   |  |  |
| •                                       | 0                                           | ÷                  |     |   | 5 |            | ile              | Þ |  |  |
| Find someone                            |                                             |                    |     |   |   | Ν          | <u>/</u> eet Now |   |  |  |
| GROUPS                                  | STATUS                                      | RELATIONSHIPS      | NEW |   |   | 1          | ools             | F |  |  |
| Jane Gibson - Available - Video Capable |                                             |                    |     |   |   | H          | <u>l</u> elp     | • |  |  |
|                                         |                                             |                    |     |   | ~ | ' <u>s</u> | how Menu Bar     | 6 |  |  |